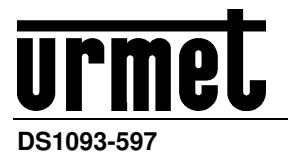

 Mod. 1093

# **IP CAMERA 1080P SERIES**

# **Square Camera IP 3.3mm**

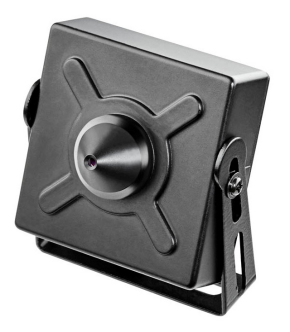

**Sch./Ref./Typ/Réf. 1093/143M2** 

**PIR Sensor Camera IP 3.7mm** 

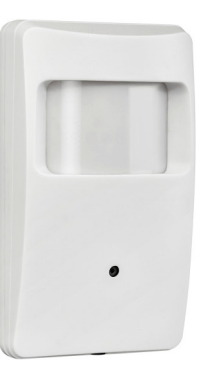

**Sch./Ref./Typ/Réf. 1099/204**

**GUIDA RAPIDA QUICK MANUAL SCHNELLANLEITUNG GUIDE RAPIDE** 

# INDICE / CONTENTS / INDEX / INDEX

# **ITALIANO**

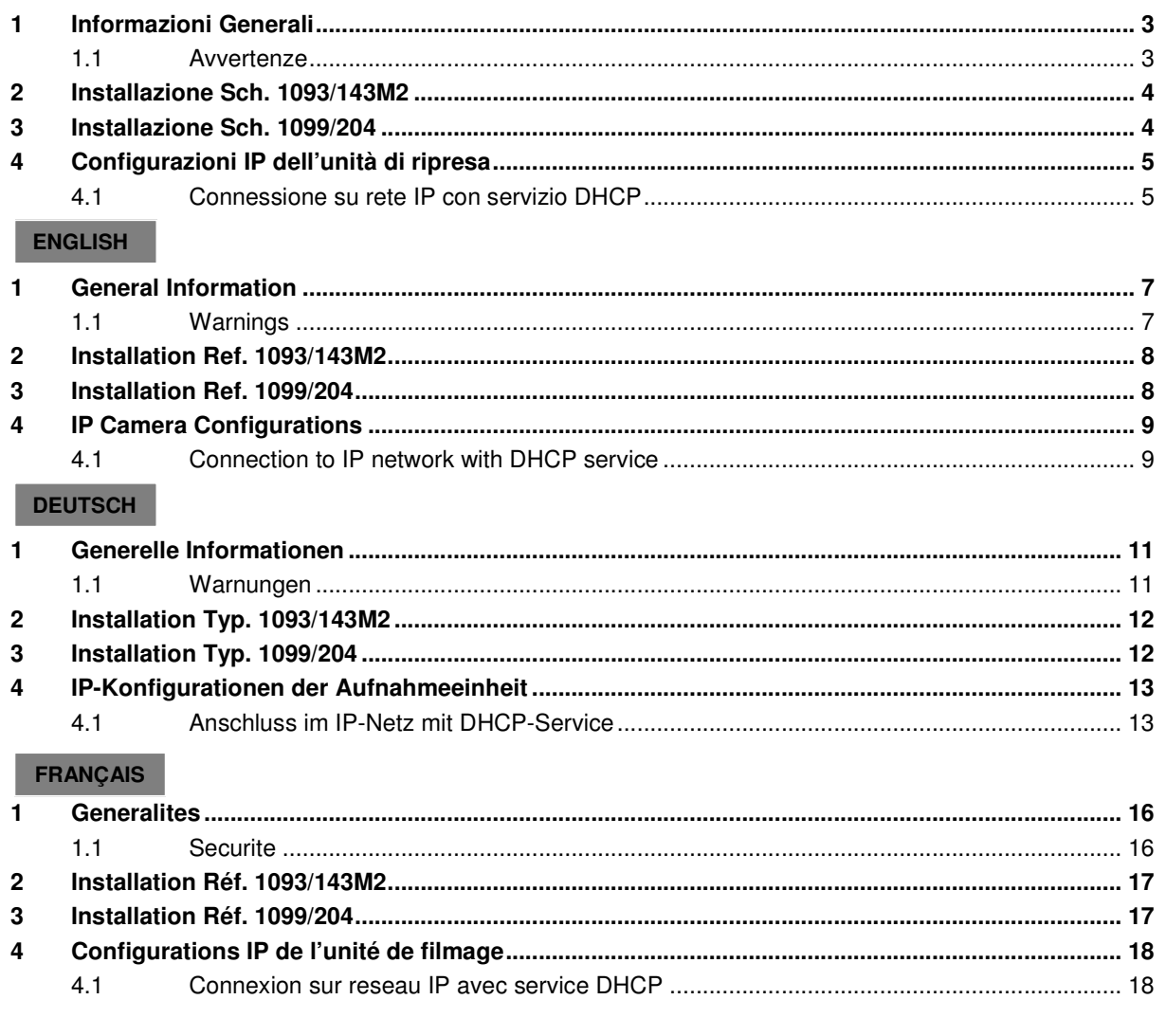

# **1 INFORMAZIONI GENERALI**

## **Caro Cliente,**

La ringraziamo per l'acquisto di questo prodotto.

Il presente documento vuole essere una semplice guida rapida che le permetterà una rapida messa in funzione dei seguenti modelli di unità di ripresa IP di URMET S.p.A Sch. 1093/143M2 - Sch. 1099/204.

Prima di usare l'apparecchiatura, leggere la presente guida rapida che ne descrive l'uso corretto e sicuro.

Conservare questo documento con attenzione ed in un luogo facilmente reperibile per poterlo consultare prontamente quando necessario.

# **1.1 AVVERTENZE**

## **Alimentazione**

- Prima di collegare l'apparecchio alla rete di alimentazione accertarsi che i dati di targa siano rispondenti a quelli della rete di distribuzione.
- E' opportuno prevedere a monte degli apparecchi un idoneo interruttore di sezionamento e di protezione.
- In caso di guasto e/o cattivo funzionamento togliere l'alimentazione tramite l'interruttore generale.
- Utilizzare unicamente l'alimentatore fornito a corredo del prodotto

## **Precauzioni per la sicurezza**

- Per prevenire il rischio di incendio e folgorazione evitare di esporre il dispositivo alla pioggia o all'umidità e di introdurre al suo qualsiasi oggetto solido o liquido. Se ciò dovesse avvenire scollegare il dispositivo dalla rete di alimentazione e farlo controllare da personale qualificato.
- In nessun caso il dispositivo deve essere aperto. Per qualsiasi intervento di riparazione rivolgersi a personale qualificato oppure contattare il centro assistenza tecnico autorizzato.
- Conservare questa apparecchiatura lontano dalla portata dei bambini; in caso contrario questi potrebbero danneggiarla, o danneggiarla accidentalmente.
- Non toccare questa apparecchiatura con le mani bagnate per evitare scosse elettriche o danni meccanici.
- Se l'apparecchiatura dovesse cadere o il contenitore esterno dovesse risultare danneggiato, cessarne l'utilizzo. Se si continuasse ad utilizzarla in queste condizioni, potrebbe essere provocata una scossa elettrica. In questo caso contattare il rivenditore, o l'installatore autorizzato.

#### **Precauzioni per l'installazione**

- Non installare la telecamera in ambienti esposti alla pioggia o all'umidità. In questi casi utilizzare le apposite custodie.
- Evitare di puntare direttamente l'obiettivo contro il sole o contro luci intense, anche se la telecamera è spenta; il soggetto da riprendere non deve essere in controluce.
- Evitare di puntare la telecamera verso oggetti riflettenti.
- La presenza di alcuni tipi di luce (ad esempio fluorescente colorata) può falsare i colori.
- Usare l'obiettivo AUTO-IRIS in condizioni di luce variabile.
- ▶ Non posizionare questa apparecchiatura su alcuna superficie instabile come un tavolo traballante o inclinato. In caso contrario l'apparecchiatura potrebbe cadere con conseguenti lesioni o guasti meccanici.
- Se all'interno dell'apparecchiatura dovesse penetrare acqua o qualche altro materiale estraneo cessarne l'utilizzo al fine di evitare la possibilità di incendio e scosse elettriche. In questo caso contattare il rivenditore, o l'installatore autorizzato.
- Non coprire l'apparecchiatura con un panno quando sta funzionando per evitare deformazioni del contenitore esterno e surriscaldamento delle parti interne con conseguente possibilità di incendio, scosse elettriche o guasto meccanico.
- Non avvicinare magneti od oggetti magnetizzati al dispositivo in quanto ciò potrebbe causare anomalie di funzionamento.
- Non usare questa apparecchiatura in ambienti con presenza di fumo, vapore, umidità, polvere, o vibrazioni intense.
- Non mettere in funzione il dispositivo immediatamente dopo il trasporto da un luogo freddo ad un luogo caldo e viceversa. Attendere mediamente tre ore: questo intervallo di tempo è necessario al dispositivo per adattarsi al nuovo ambiente (temperatura, umidità, ecc... ).

#### **Precauzioni d'uso**

- Assicurarsi dell'integrità dell'apparecchio dopo averlo tolto dall'imballo.
- Controllare che la temperatura d'esercizio sia nei limiti indicati e che l'ambiente non sia particolarmente umido.
- Evitare di puntare la telecamera contro il sole per non danneggiare il sensore.

#### **Pulizia del dispositivo**

- Usare un panno asciutto e strofinare leggermente per eliminare polvere e sporcizia.
- Nel caso in cui la sporcizia non fosse eliminabile con un panno asciutto, compiere l'operazione con un panno inumidito con detergente neutro.
- Non usare prodotti spray per la pulizia dell'apparecchio. Non usare liquidi volatili come benzina, alcool, solventi ecc. o panni trattati chimicamente per pulire il dispositivo al fine di evitare deformazioni, deterioramenti o graffi della finitura della vernice.
- Prima di effettuare qualsiasi operazione di pulizia o di manutenzione disinserire l'apparecchio dalla rete di alimentazione elettrica.

## **Registrazioni immagini**

- Questa apparecchiatura non è progettata come antifurto ma principalmente per trasmettere ed eventualmente per registrare immagini. Perciò, qualora l'utilizzatore subisca un furto, la società URMET S.p.A. non può essere considerata responsabile di alcuna perdita o danno conseguente.
- Effettuare una registrazione di prova prima di utilizzare l'apparecchiatura per verificare che l'operazione avvenga correttamente. Tenere in considerazione che se l'utente subisce qualche perdita o danno a causa di errata impostazione di osservazione, utilizzo, funzionamento improprio o malfunzionamento dell'apparecchiatura, la società URMET S.p.A. non può essere considerata responsabile per l'eventuale perdita di dati memorizzati.
- Questa apparecchiatura contiene componenti elettronici di precisione. Per garantire la registrazione corretta delle immagini, non sottoporla ad urti o colpi durante tale operazione.

# **Privacy e Copyright**

- La telecamera IP è un dispositivo per sistemi TVCC. La registrazione delle immagini è subordinata alle leggi vigenti nel paese di utilizzo. È inoltre vietata la registrazione di immagini protette da Copyright.
- Gli utenti del prodotto sono responsabili per il controllo ed il rispetto di tutte le norme e gli statuti locali relativi al monitoraggio e alla registrazione di segnali video. Il produttore NON potrà essere ritenuto responsabile per un utilizzo di questo prodotto che non sia in conformità con le norme in vigore. Per maggiori informazioni consultare l'indirizzo web http://www.garanteprivacy.it.

# **Aggiornamento firmware**

 Si consiglia di consultare periodicamente l'Area Tecnica Servizio Clienti di URMET SpA al fine di verificare la disponibilità di eventuali aggiornamenti firmware.

## **Configurazione di rete**

> La telecamera è impostata in modalità DHCP. Se la rete in cui va installata non supporta l'indirizzamento dinamico (DHCP), la telecamera attiva automaticamente l'indirizzo IP di fabbrica 192.168.1.168. Utilizzando il software Urmet "Easy Tool" è possibile modificare tale l'indirizzo IP di fabbrica e le altre configurazioni di rete della telecamera in modo che quest'ultima non crei conflitti con altri dispositivi in rete.

# **Connessioni di rete**

- Quando si effettua una connessione con un pc remoto (mediante Software Client o Browser) occorre tenere in considerazione che a qualunque canale video utilizzato sul PC corrisponde una connessione di tipo "unicast" (TCP, RTP, UDP).
- Il dispositivo è in grado di supportare fino a 5 connessioni "unicast", ovvero è possibile visualizzare il flusso video da un massimo di 5 postazioni (pc o smartphone) remote in contemporanea, compatibilmente con la banda disponibile.

# **2 INSTALLAZIONE SCH. 1093/143M2**

- 1. Prima d'iniziare l'installazione, assicurarsi che tutte le unità da collegare non siano alimentate.
- 2. Posizionare la staffa in modo tale da riprendere le immagini prescelte, quindi procedere con il fissaggio della staffa sul muro o su un'altra superficie piana.
- 3. Collegare il cavo di rete LAN dal connettore della Telecamera IP allo switch di rete o PC.
- 4. Alimentare la telecamera.

# **3 INSTALLAZIONE SCH. 1099/204**

- 1. Prima d'iniziare l'installazione, assicurarsi che tutte le unità da collegare non siano alimentate.
- Scegliere la posizione più idonea per il dispositivo per riprendere le immagini prescelte (la telecamera è posizionata all'interno del rivelatore e le immagini vengono riprese per mezzo del piccolo foro presente sulla parte frontale).
- 3. Una volta stabilito il posizionamento, rimuovere il coperchio del rivelatore svitando la vite posta sotto il rivelatore e premere sul dente di tenuta.
- 4. Utilizzare le incisioni presenti sulla parte interna dell'involucro per fissare il dispositivo, eseguendo su ognuna di esse un foro di dimensioni adeguate al tipo di ancoraggio utilizzato.
- 5. Una volta fissato saldamente il dispositivo alla superficie d'appoggio, riunire le due parti ponendo attenzione a far scattare il perno precedentemente utilizzato per l'apertura e riavvitando la vite.
- 6. Collegare il cavo di rete LAN dal connettore della Telecamera IP allo switch di rete o PC.
- 7. Alimentare la telecamera.

# **4 CONFIGURAZIONI IP DELL'UNITÀ DI RIPRESA**

Dopo aver alimentato la telecamera è necessario configurarla sulla propria rete di casa o ufficio. In caso vi siano più telecamere da installare sulla stessa rete, si consiglia di installare e configurare una telecamera alla volta.

# **4.1 CONNESSIONE SU RETE IP CON SERVIZIO DHCP**

Per l'installazione rapida della telecamera su rete con servizio di indirizzamento automatico (DHCP), sarà assegnato automaticamente un indirizzo IP alla telecamera IP. Qualora non fosse provvista di indirizzamento automatico (DHCP) l'indirizzo IP statico di default sarà 192.168.1.168.

Seguono i passi necessari per la prima installazione della Telecamera IP:

- 1. Installare il Software "Easy Tool" fornito in dotazione sul CD a corredo e seguire le istruzioni visualizzate a Monitor.
- 2. Lanciare il Software "Easy Tool", selezionando **dia EasyTool.exe** verranno visualizzati automaticamente l'indirizzo IP, la subnet mask, il gateway e l'indirizzo MAC di ogni telecamera IP attiva nella LAN corrente, come mostrato nella figura seguente. Per poter visualizzare la versione Firmware è necessario inserire correttamente username e password.

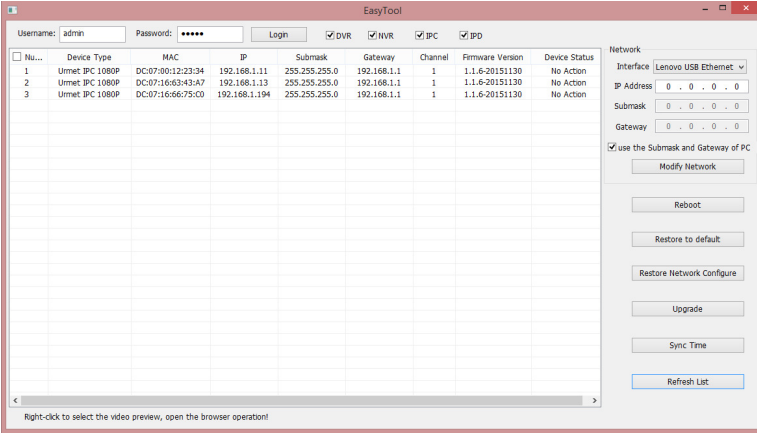

Se l'indirizzo IP cercato e l'indirizzo IP del PC non sono nello stessa rete, l'utente può modificare l'indirizzo IP, la subnet mask e altri parametri della telecamera IP utilizzando il software Easy Tool.

Selezionare inizialmente il dispositivo per modificare l'indirizzo IP e successivamente inserire il nuovo indirizzo IP, la sbnet mask, il gateway (subnet mask e gateway possono essere ereditati dal pc) e username/password. Premere su Modifica Network per cambiare l'indirizzo IP del dispositivo.

#### **XNOTA BENE**

L'indirizzo IP statico di default della Telecamera IP è "192.168.1.168", lo username di default è "admin", e la password di default è "admin", il numero di media port è "6066" e la porta di comando è "6060".

3. Dopo aver rilevato la Telecamera IP premere il pulsante destro del mouse e selezionare "open in IE", verrà aperta una pagina Web su IE.

Se venisse richiesta l'installazione di un componente ActiveX, verificare che ciò avvenga nelle seguenti modalità.

Prima di effettuare la connessione col PC occorre procedere con la configurazione di protezione di IE attenendosi alla seguente procedura:

- Dal Menù di Internet Explorer selezionare Strumenti -> Opzioni Internet -> Sicurezza o Protezione (in base alle versioni di Internet Explorer)
- Apparirà la schermata di "Proprietà Protezione Internet". Selezionare l'area "Siti attendibili".
- Cliccare sulla voce "Siti…".
- Aggiungere l'indirizzo IP del dispositivo nel campo "Aggiungi il sito web all'area" e cliccare sul pulsante "Aggiungi".

#### **NOTA BENE**

**Non selezionare la voce "Richiedi verifica server (https:) per tutti i siti dell'area".** 

- Cliccare su "OK" o "Chiudi".
- Selezionare "**Livello Personalizzato**" e verificare che le voci:
- o "**Inizializza ed esegui script controlli Active X non contrassegnati come sicuri**" sia selezionata su "**Attiva**" o "**Chiedi Conferma**"
- o "**Scarica controlli Active X senza firma elettronica**" sia selezionata su "**Attiva**" o "**Chiedi Conferma"**
- Confermare ripetutamente premendo su "OK" ed uscire dalla modalità di Opzioni Internet.
- Procedere con l'installazione dell'Active X da Internet Explorer.

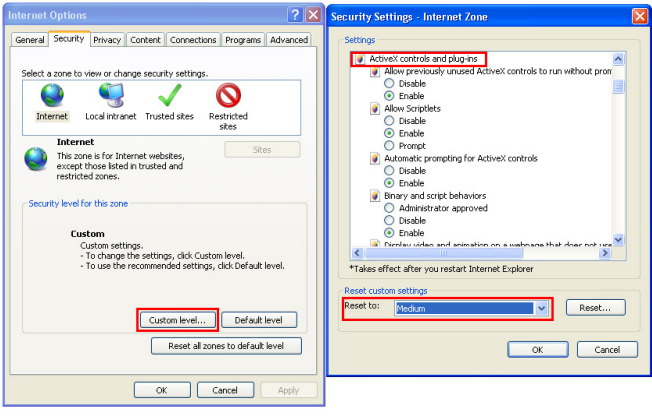

#### **NOTA BENE**

**Se si utilizza la versione di Internet Explorer 11 su Win 7/8 OS, si prega di seguire questa procedura:** 

- Da Win 7 o Windows 8 Aprire il Browser IE e selezionare "Strumenti -> Impostazioni Visualizzazione Compatibilità "
- Aggiungere l'indirizzo IP della telecamera nella compatibilità nella finestra che si apre e mostrata di seguito.
- Controllare tutte le opzioni di compatibilità. In particolare, selezionare l'opzione "Visualizza tutti i siti Web in Visualizzazione Compatibilità"
- 4. Al termine dell'installazione dell'Active X verrà visualizzata la schermata di accesso dove è possibile selezionare il nome utente (di default: admin), la password (di default admin), il Tipo di Stream (Main Stream, Sub Stream, Mobile Stream) e la Lingua.

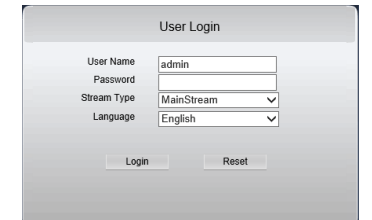

5. A questo punto selezionare Accesso per entrare nella schermata LIVE.

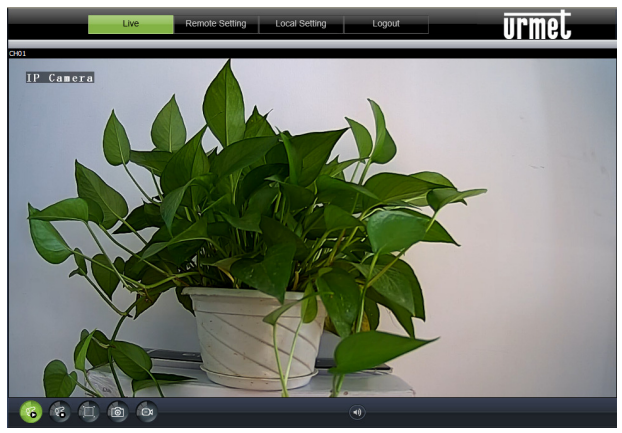

6. Premere il pulsante destro del mouse per selezionare il flusso video (Main Stream, Sub Stream o Mobile Stream) e per visualizzare il bitrate.

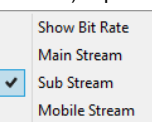

# **1 GENERAL INFORMATION**

## **Dear Customer,**

Thank you for purchasing this product.

This quick start guide was written to help you set up the following URMET IP cameras rapidly and easily: Ref. 1093/143M2 - Ref. 1099/204.

Read this quick start guide which contains information for correct, safe use carefully before using the device. Keep this guide at hand so that you can refer to it when needed.

# **1.1 WARNINGS**

# **Electricity**

- $\triangleright$  Before connecting to electrical outlet, verify the electrical specifications of the device are suitable for the available power source.
- We suggest to connect the device to electrical outlet via a switch disconnector.
- In case of misfunctioning, disconnect electrical power from the general switch.
- $\triangleright$  Use only the provided power supply.

# **Safety precautions**

- Do not expose the device to rain or humidity and do not insert any solid or liquid object in it to prevent the risk of fire or electrocution. In these events disconnect the device from the electrical outlet and call technical assistance to check it.
- Do not open the device. Any repair must be made by qualified personnel or by calling the nearest authorized technical assistance center.
- $\triangleright$  Keep the device away from children to prevent any, even involuntary, damaging.
- Do not touch the device with wet hands as it might cause electrical shock or mechanical damages.
- $\triangleright$  If the device falls down while working or if the salesbox is damaged, do not continue using it. If usage is continued under such circumstances electrical shocks might take place. Contact the authorized retailer or installer.

#### **Installation precautions**

- Do not install the camera in places with possible exposure to rain or humidity without the proper protective case.
- $\triangleright$  Do not point the camera directly to sunlight or other intense sources of light, even when turned off. The subject of recording must not be against the light.
- Do not point the camera against reflective objects.
- Some light conditions (such as fluorescent color) can affect the recorded colors.
- Use AUTO-IRIS lens when operating the camera in changing light environments.
- $\triangleright$  Do not use this device on any unstable support such as lurching or sloping table to prevent the device from falling and be damaged.
- $\triangleright$  If water or any other material should penetrate the camera, stop using it as it might cause fire or electrical shock and contact the authorized retailer or installer.
- Do not cover the device with any cloth while using to prevent deformation of the external part and inner components heating which might provoke fire, electrical shock or mechanical damages.
- Do not put magnets or magnetized objects close to the device to prevent functional anomalies.
- Do not use this device in presence of smoke, steam, humidity, dust or intense vibrations.
- Do not use the device shortly after moving it from warm to cold environment and vice versa. After moving the device wait three hours before using it: this time is necessary for the device to adapt to the new environment (temperature, humidity, etc.).

#### **Usage precautions**

- $\triangleright$  Check the device is not damaged after removing the packaging.
- $\triangleright$  Check the working environment is not too humid and the temperature is within the indicated range.<br>  $\triangleright$  Do not point the camera against suplight to prevent sensor damages
- Do not point the camera against sunlight to prevent sensor damages.

## **Device cleaning**

- $\triangleright$  Use a dry cloth to remove dust and dirt from the device.
- If dirt cannot be removed with a dry cloth, use a humid cloth and a neutral cleanser.
- Do not use spray cleanser for device cleaning. Do not use volatile liquids such as gasoline, alcohol, solvents etc. or chemical treated cloth to clean the device to prevent deformations, damages or scars on the finishing paint.
- Disconnect the device from the electrical outlet before cleaning.

#### **Video recording**

- $\triangleright$  This device is not designed as a burglar system but mainly to transmit and record video images. URMET S.p.A. is not in any way responsible for loss or damages of the user consequent to theft.
- Before using the device, record a demo video to verify the correct functionality of this feature. URMET S.p.A. is not in any way responsible for loss of recorded data consequent to wrong setting or usage, device misfunctioning or failure.
- This device is composed by electronic precision components. Do not hit the device while recording as it might affect the video.

# **Privacy and Copyright**

- The IP camera is designed for surveillance systems. Video recording is subject to the laws applicable to the Country where used.It is forbidden to record images with Copyright.
- $\triangleright$  The User is responsible to check and respect all local laws and norms for video signal recording. The manufacturer is NOT in any way liable for any usage of the product which might result not compliant to the relevant norms.

# **Firmware upgrade**

 Refer to URMET S.p.A. Customer Service Technical Assistance periodically to check availability of firmware upgrades.

# **Network configuration**

 $\triangleright$  Camera default setting is DHCP mode. If the network does not support dynamic addressing (DHCP), the device will automatically switch to factory IP 192.168.1.168. Use Urmet "Easy Tool" software to modify the IP address and other network settings to prevent any conflict with other devices on the network.

## **Network connections**

- When connecting a PC (using Software Client or Browser), any video channel on the PC will be using "unicast" connection (TCP, RTP, UDP).
- $\triangleright$  The device can support up to 5 "unicast" connections so it is possible to show the video on maximum 5 remote devices (PC or smartphone) at the same time depending on the available network band.

# **2 INSTALLATION REF. 1093/143M2**

- 1 Make sure that no units are powered before starting the installation procedure.
- 2 Position the bracket to frame the required picture and fix it to the wall or other flat surface.
- 3 Connect the LAN cable from IP camera to switch or PC.
- 4 Power the camera.

# **3 INSTALLATION REF. 1099/204**

- 1 Make sure that no units are powered before starting the installation procedure.<br>2 Identify the suitable position for shooting the selected images (the camera is pro
- Identify the suitable position for shooting the selected images (the camera is put inside the PIR case and the images are shot though the tiny hole on the front part).
- 3 In order to remove the sensor cover, unscrew and press on the fixing snap.<br>4 Identify the internal predispositions to fix the device and make the correct he
- 4 Identify the internal predispositions to fix the device and make the correct hole.<br>5 Once the device is fixed, put the cover on the base, screw and lock it.
- 5 Once the device is fixed, put the cover on the base, screw and lock it.
- 6 Connect the LAN cable from IP camera to switch or PC.
- 7 Power the camera.

# **4 IP CAMERA CONFIGURATIONS**

The camera must be configured for the home or office network after it has been powered.

It is advisable to install and configure one camera at a time if you are installing multiple cameras on the same network.

# **4.1 CONNECTION TO IP NETWORK WITH DHCP SERVICE**

For Quick installation about IP camera with dynamic host configuration (DHCP) on the network will be assigned an IP address automatically. IF DHCP Service is not supported, the default IP Address of IP Camera will be 192.168.1.168. Here follow the steps for the IP Camera first installation:

- 1. Install the Software "Easy Tool" provided by CD and follow the installation instructions displayed at monitor.
- 2. Launch the "*Easy Tool*" Software, selecting  $\frac{d}{d\mathbf{R}}$  EasyTool.exe it will be displayed automatically IP Address, Subnet Mask, Gateway, and MAC Address for each IP Camera detected in LAN, as shown in picture below. In order to display Firmware Version it is necessary to insert correct username and password

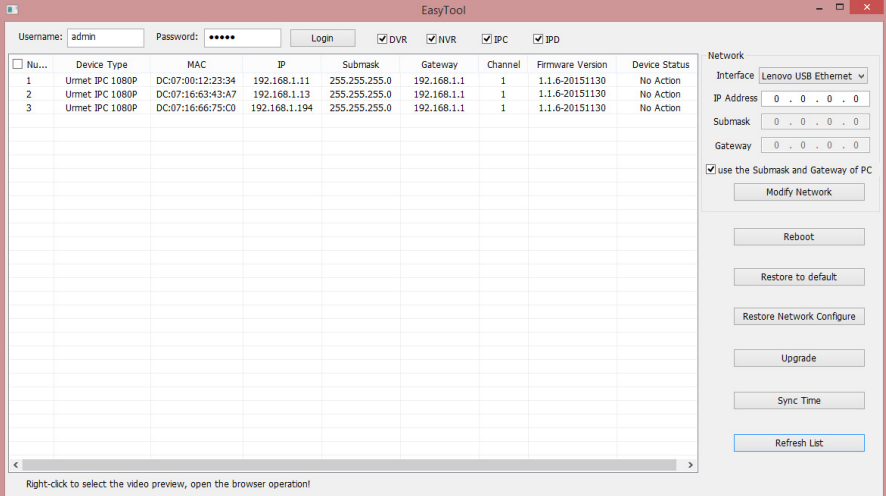

If the searched IP address and PC IP address are not in the same network segment, user may modify IP address, subnet mask, and other parameters of IP camera by using Easy Tool software.

First select the device to modify IP address and then input new IP address, subnet mask, gateway (subnet mask and gateway can be inherited by PC) and username/password. Click Modify Network to change IP address of the device.

## **IMPORTANT NOTE**

Default IP of IP camera is "192.168.1.168", username is "admin", password is "admin", media port number is "6066" and command port "6060".

3. After detected IP Camera,push right button of the mouse and click "open in IE", and will be opened a Web Page. If the installation of an ActiveX component is required, follow these steps.

Before connecting the PC you need to configure IE protection as follows:

- From Internet Explorer Menu select Tools -> Internet Options -> Security or Protection (depending on different Internet Explorer versions)
- $\triangleright$  "Properties Internet Protection" window will be displayed. Select "Safe websites".
- Click "Websites…".
- $\triangleright$  Input camera IP address in "Add website to area" and press "Add".

#### **Please note**

**Do not thick "Request server check (https:) for all area websites".** 

- > Press "OK" or "Close".
- > Select "**Customized Level**" and check:
	- o "**Enabled**" or "**Ask confirmation**" is selected for "**Initialize and run ActiveX control script not marked as safe**"
	- o "**Enabled**" or "**Ask confirmation**" is selected for "**Download ActiveX control without electronic signature**"
- Press "OK" to confirm and close Internet Options menu.
- $\triangleright$  Install Active X from Internet Explorer.

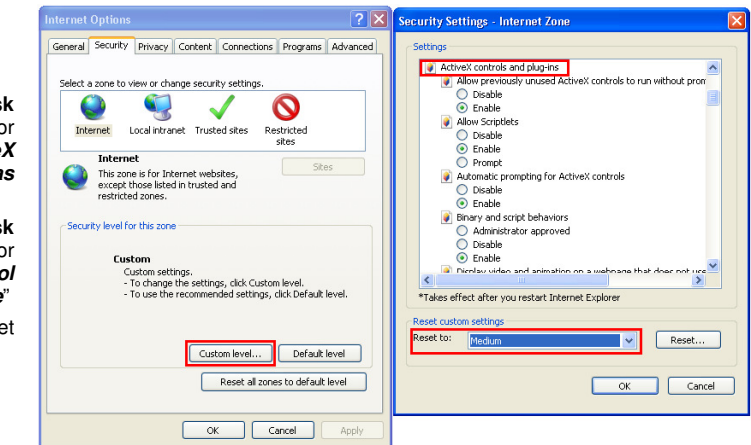

### **Please note Procedure for Internet Explorer 11 on Win 7/8 OS:**

- $\triangleright$  Using Win 7 or Win 8 open IE Browser and select Tools -> Settings Compatibility View"<br>  $\triangleright$  Add camera IP address in the pop up window.
- $\geq$  Add camera IP address in the pop up window.<br>  $\geq$  Check all compatibility options. Select "Display
- Check all compatibility options. Select "Display all websites in Compatibility view" option.
- 4. At the end of Active X installation the login screen will be displayed where it is possible to select the Username (Default: admin), Password (Default: admin), Stream Type (Main Stream, Sub Stream, Mobile Stream) and Language.

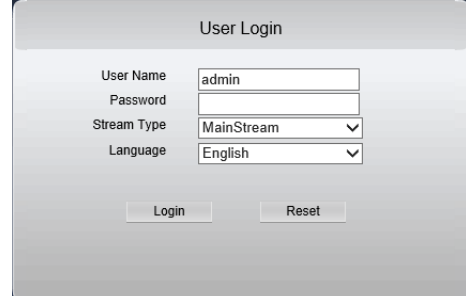

5. Select "**Login**" in order to enter in LIVE screen.

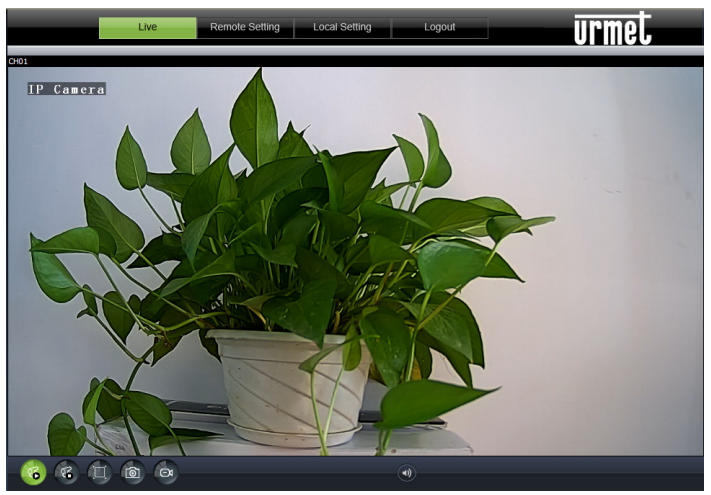

6. Press right mouse button to select the stream to display (Main Stream, Sub Stream or Mobile Stream) and to show bitrate.

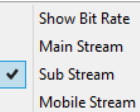

# **1 GENERELLE INFORMATIONEN**

#### **Sehr geehrte Kunden**

Wir bedanken uns, dass Sie dieses Produkt gekauft haben.

Das vorliegende Dokument ist eine Schnellanleitung, die es ermöglicht die folgenden IP Kameras des Unternehmens URMET S.p.A:. Typ 1093/143M2 – Typ 1099/204 unter Funktion zu stellen.

Bitte lesen Sie sich vor Inbetriebnahme des Geräts die vorliegende Gebrauchsanleitung durch. Sie beschreibt den sachgemäßen und sicheren Betrieb des Geräts. Heben Sie diese Gebrauchsanleitung sorgfältig und an einem leicht zugänglichen Ort auf, damit Sie sie bei Bedarf umgehend konsultieren zu können.

# **1.1 WARNUNGEN**

#### **Versorgung**

- Prüfen Sie die Netzspannung, bevor Sie das Netzteil anschließen.
- Installieren Sie einen passenden Schutzschalter und Sicherung vor den Geräten.
- Im Falle einer Fehlfunktion schalten Sie den Strom am Schutzschalter aus.
- Verwenden Sie nur das Netzteil, das für die Stromversorgung des Gerätes mitgeliefert wurde.

# **Sicherheitshinweise**

- ▶ Halten Sie das Gerät von Regen und Feuchtigkeit fern um einen Brand oder einen elektrischen Schlag zu verhindern. Lassen Sie kein Material (fest oder flüssig) in das Geräteinnere gelangen. Wenn dies versehentlich passiert, trennen Sie das Gerät vom Netz und lassen Sie es durch einen Fachmann überprüfen.
- Öffnen Sie niemals das Gerät. Nehmen Sie in jedem Fall Kontakt mit einer Fachfirma auf um das Gerät reparieren zu lassen.
- Halten Sie das Gerät von Kindern fern um eine versehentliche Beschädigung zu vermeiden.
- Berühren Sie das Gerät nicht mit nassen Händen damit Sie keinen elektrischen Schlag bekommen oder mechanische Schäden verursachen.
- Benutzen Sie das Gerät nicht wenn es heruntergefallen oder das Gehäuse beschädigt ist. Es besteht die Gefahr eines Stromschlags wenn Sie das Gerät in einem solchen Zustand benutzen. Nehmen Sie Kontakt mit dem Händler oder einer Fachfirma auf.

# **Sicherheitsmaßnahmen bei der Installation**

- Die Kamera sollte nicht ungeschützt wechselnden Wetterverhältnissen (z.B. Regen) ausgesetzt werden. Nutzen Sie hierfür vorgesehene Außengehäuse.
- Vermeiden Sie die Ausrichtung der Linse zu direkter Sonneneinstrahlung oder intensiven Lichtquellen, auch wenn die Kamera ausgeschaltet ist. Der Gegenstand benötigt keine Hintergrundbeleuchtung.
- Richten Sie die Kamera nicht auf reflektierende Objekte oder Spiegel.
- Einige Lichtsysteme (z.B. farbige Leuchtstoffröhren) können die Farben verfälschen.
- Verwenden Sie eine AUTO-IRIS Linse wenn die Kamera in einer Umgebung mit wechselnden Lichtverhältnissen verwendet wird.
- Stellen Sie das Gerät nicht auf einer instabilen Unterlage auf, wie z.B. wackelnden oder schrägen Tischen. Das Gerät könnte herabfallen und Verletzungen verursachen oder mechanisch beschädigt werden.
- Benutzen Sie das Gerät nicht weiter wenn Wasser oder andere Substanzen in das Geräteinnere gelangt sind. Es besteht Brandgefahr und die Gefahr eines elektrischen Schlags. Nehmen Sie Kontakt mit dem Händler oder einer Fachfirma auf.
- Decken Sie das Gerät im Betrieb nicht mit einem Tuch ab um ein Überhitzen und eine Deformation des Gehäuses und des Geräts zu vermeiden: es besteht Brandgefahr, Gefahr eines elektrischen Schlags oder mechanischer Fehlfunktion.
- Halten Sie Magnete und magnetische Objekte vom Gerät fern um Fehlfunktionen zu vermeiden.
- Benutzen Sie das Gerät nicht bei Rauch, Dampf, Feuchtigkeit, Staub oder intensiven Vibrationen.
- Warten Sie mit dem Einschalten des Gerätes nach einem Transport von einem kalten an einen warmen Ort und umgekehrt. Warten Sie ungefähr drei Stunden um das Gerät an die neue Umgebung (Temperatur, Feuchtigkeit etc.) anzupassen.

#### **Benutzungsmaßnahmen**

- Überprüfen Sie die Verpackung und den Verpackungsinhalt auf erkennbare Schäden.
- Überprüfen Sie, dass die Umgebungstemperatur im angegebenen Bereich ist und dass die Umgebung nicht feucht ist.
- Richten Sie die Kamera nicht in die Sonne um eine Beschädigung der CMOS-Sensors zu verhindern.

## **Reinigung des Gerätes**

- Reinigen Sie die Oberfläche mit einem trockenen, weichen Tuch um Staub und Verschmutzungen zu entfernen.
- Befeuchten Sie das Tuch mit einem neutralen Reinigungsmittel wenn der Schmutz nicht mit einem trockenen Tuch entfernt werden kann.
- Benutzen Sie keine Flüssigkeiten (wie Benzin, Alkohol, Lösungsmittel, etc.) oder chemisch behandelte Putzlappen um Verformungen, Zerstörung oder Kratzer im Lack zu verhindern.
- Trennen Sie das Gerät vor der Reinigung oder Wartungsarbeiten von der Stromversorgung.

### **Aufnahmen Bilder**

- Dieses Gerät ist nicht als Diebstahlsicherung ausgelegt, sondern zum Aufzeichnen von Bildern. Daher können die Unternehmen Grothe GmbH und URMET S.p.A., sollte der Benutzer Opfer eines Diebstahls werden, für daraus folgende Verluste oder Schäden nicht haftbar gemacht werden.
- Führen Sie eine Probeaufzeichnung durch, bevor das Gerät eingesetzt wird um zu überprüfen, ob der Vorgang korrekt erfolgt. Beachten Sie, dass, sollte der Benutzer aufgrund einer fehlerhaften Überwachungseinstellung, Verwendung, unsachgemäßen Betriebs oder Funktionsstörungen des Geräts Verluste oder Schäden erleiden, die Unternehmen Grothe GmbH und URMET S.p.A. nicht für den eventuellen Verlust der gespeicherten Daten als haftbar betrachtet werden können.
- Dieses Gerät enthält elektronische Präzisionskomponenten. Um die korrekte Aufzeichnung der Bilder zu garantieren, während dieses Vorgangs keinen Schlägen oder Stößen aussetzen.

# **Datenschutz und Copyright**

- Die IP Kamera ist ein Gerät für CCTV-Systeme. Die Aufzeichnung der Bilder unterliegt den geltenden Bestimmungen im Benutzungsland. Außerdem ist die Aufzeichnung von durch Copyright geschützten Bildern untersagt.
- Die Benutzer des Produktes sind für die Kontrolle und die Einhaltung aller Normen und der örtlichen Vorschriften bezüglich der Überwachung und Aufzeichnung von Videosignalen verantwortlich. Der Hersteller kann nicht für einen Einsatz des Produktes haftbar gemacht werden, der nicht mit den geltenden Bestimmungen übereinstimmt.

## **Aktualisierung der Firmware**

 Es wird empfohlen, regelmäßig die Website http://www.urmet.com unter dem entsprechenden Abschnitt zu konsultieren, um das Vorliegen eventueller Software-Aktualisierungen zu überprüfen.

## **Die Konfiguration des Netwerkes**

 Die Kamera ist im DHCP Modus eingerichtet. Falls das Netzwerk bei dem die Kamera eingebunden wird, nicht DHCP fähig ist, startet die Kamera automatisch mit der IP-Adresse IP 192.168.1.168. Mit Hilfe der Software Urmet " Easy Tool " kann die Kamera im Netzwerk erfasst und danach konfiguriert werden.

# **Netzwerkverbindungen**

- Wird die Netzwerkkamera mit einem Fern-PC betrieben (bei Nutzung der Software oder des Internet Explorers), beachten Sie bitte, dass alle Videokanäle (Videobildströme), die von einem PC dargestellt werden, je einer "Unicast"-Verbindung (TCP, RTP, UDP) entsprechen.
- Das Gerät kann bis zu 5 "Unicast" Verbindungen unterstützen, z.B. kann es den Videostream von bis zu 5 fernen PC-Stationen anzeigen.

# **2 INSTALLATION TYP. 1093/143M2**

- 1. Sicherstellen das kein Gerät mit einer Spannung versorgt ist, bevor der Installationsprozess gestartet wird.
- 2. Montage der Kamera an der Wand oder einer anderen Ebenen Oberfläche.
- 3. Das LAN-Kabel der Kamera mit einen Switch oder PC verbinden.
- 4. Die Kamera mit Spannung versorgen.

# **3 INSTALLATION TYP. 1099/204**

- 1. Stellen Sie vor der Installation sicher, dass alle anzuschließenden Einheiten nicht versorgt werden.
- 2. Wählen Sie die geeignetste Position für die Vorrichtung zum Aufnehmen der gewählten Bilder (die Kamera ist im Inneren des Detektors positioniert und die Bilder werden über die kleine Öffnung auf der Vorderseite aufgenommen).
- 3. Sobald die Positionierung festgelegt wurde, die Abdeckung des Detektors entfernen, indem die Schraube unter diesem gelöst und auf den Haltezahn gedrückt wird.
- 4. Verwenden Sie die Einschnitte auf dem inneren Teil des Gehäuses zum Befestigen der Vorrichtung und bringen Sie an jeder davon eine für die verwendete Verankerung geeignete Öffnung an.
- 5. Verbinden Sie, sobald die Vorrichtung fest an der Auflagefläche angebracht ist, die beiden Teile und achten Sie dabei darauf, den zuvor zum Öffnen verwendeten Zapfen einrasten zu lassen und die Schraube wieder anzuziehen.
- 6. Das LAN-Kabel der Kamera mit einen Switch oder PC verbinden.
- 7. Die Kamera mit Strom versorgen.

# **4 IP-KONFIGURATIONEN DER AUFNAHMEEINHEIT**

Nachdem die Kamera mit Strom versorgt wurde, muss diese in ihrem Haus- oder Büronetz konfiguriert werden. Sollten mehrere Kameras in demselben Netz zu installieren sein, wird empfohlen, jeweils eine Kamera zu installieren und zu konfigurieren.

# **4.1 ANSCHLUSS IM IP-NETZ MIT DHCP-SERVICE**

Zur schnellen Installation der Kamera im Netz mit automatischer Adresszuweisung (DHCP) wird der IP-Kamera automatisch eine IP-Adresse zugewiesen. Sollte die automatische Adresszuweisung (DHCP) nicht erfolgen, ist die statische Standard-IP-Adresse 192.168.1.168.

Im Anschluss die zur ersten Installation der IP-Kamera notwendigen Schritte:

- 1. Installieren Sie die im Lieferumfang enthaltene Software "Easy Tool" auf der CD und befolgen Sie die auf dem Monitor eingeblendeten Anweisungen.
- 2. Nach dem Start der Software "Easy Tool" werden durch Auswahl von **FRIE** EasyTool.exe automatisch die IP-Adresse, die Subnet Mask, das Gateway und die MAC-Adresse jeder im jeweiligen LAN aktiven IP-Kamera eingeblendet, wie im Anschluss dargestellt. Um die Version der Firmware anzeigen zu können, müssen Username und Password korrekt eingegeben werden.

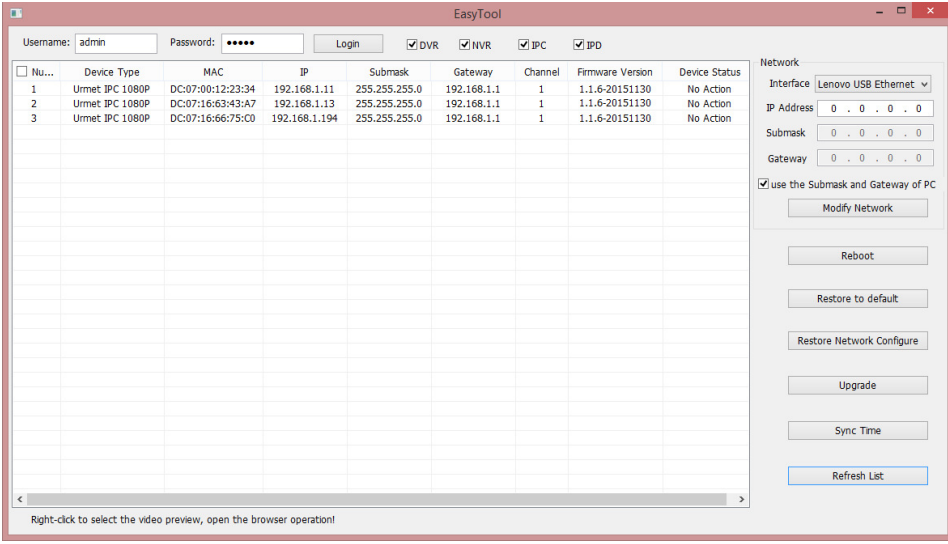

Befinden sich die gesuchte IP-Adresse und die IP-Adresse des PC nicht in demselben Netz, kann der Benutzer die IP-Adresse, die Subnet Mask und andere Parameter der IP-Kamer unter Einsatz der Software Easy Tool ändern.

Zuerst das Gerät auswählen, um die IP-Adresse zu ändern und anschließend die neue IP-Adresse, die Subnet Mask, das Gateway (Subnet Mask und Gateway können vom PC übernommen werden) und Username/Password eingeben. Netzwerk ändern betätigen, um die IP-Adresse des Geräts zu ändern.

# **BEACHTEN**

Die statische Standard-IP-Adresse der IP-Kamera ist "192.168.1.168", der Standard-Username sowie das Standard-Password lauten "admin", die Media-Port-Nummer ist "6066" und der Steuerport "6060".

3. Nachdem die IP-Kamera erfasst wurde, die rechte Maustaste betätigen und "open in IE" (in IE öffnen) auswählen und es wird eine Webseite auf IE eingeblendet.

Sollte die Installation eines ActiveX-Steuerelements verlangt werden, überprüfen, ob dies auf die im Anschluss beschriebene Art und Weise erfolgt.

Vor der Herstellung der Verbindung mit dem PC muss die Schutzkonfiguration von IE anhand des folgenden Vorgangs erfolgen:

- Aus dem Menü von Internet Explorer Extras -> Internetoptionen -> Sicherheit/Schutz (je nach Internet Explorer-Version) auswählen
- Es erscheint die Ansicht "Sicherheit Sicherheitszone". Wählen Sie den Bereich "Vertrauenswürdige Sites".
- > Klicken Sie auf "Sites".
- Fügen Sie die IP-Adresse des Geräts im Feld "Diese Website zur Zone hinzufügen" hinzu und klicken Sie auf die Schaltfläche "Hinzufügen".

# **BEACHTEN**

**Nicht den Punkt "Für Sites dieser Zone ist eine Serverüberprüfung (https:) erforderlich" aktivieren.** 

- "OK" oder "Schließen" anklicken.
- Wählen Sie "**Stufe anpassen**" und überprüfen, ob die folgenden Punkte:
	- o "**ActiveX-Steuerelemente initialisieren und ausführen, die nicht sicher sind**" mit "**Aktivieren**" oder "**Bestätigen**" ausgewählt ist sowie
	- o "**Download von unsignierten ActiveX-Steuerelementen**" mit "**Aktivieren**" oder "**Bestätigen**"
- Durch Betätigen von "OK" wiederholt bestätigen und den Modus Internetoptionen verlassen.
- Die Installation der ActiveX-Steuerelemente von Internet Explorer aus vornehmen.

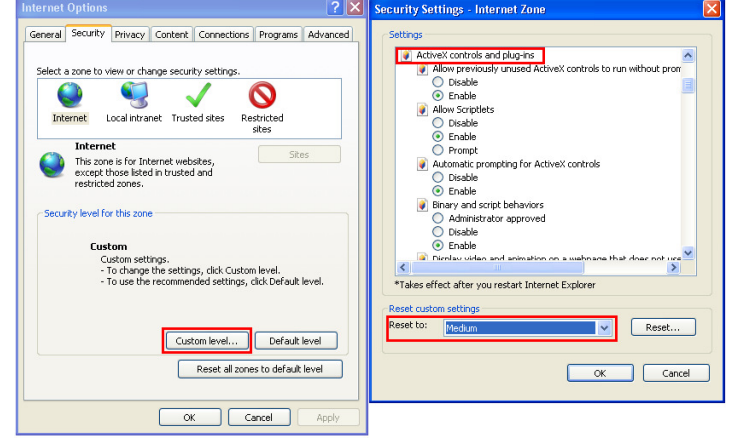

### **BEACHTEN**

# **Wird die Version Internet Explorer 11 auf Win 7/8 OS verwendet, bitte wie folgt vorgehen:**

- Von Win 7 oder Windows 8 aus den Browser von IE öffnen und "Extras-> Einstellungen der Kompatibilitätsansicht" auswählen
- Die IP-Adresse der Kamera in die Kompatibilität im sich öffnenden und im Anschluss abgebildeten Fenster hinzufügen.
- Alle Kompatibilitätsoptionen kontrollieren. Insbesondere die Option "Alle Websites in Kompatibilitätsansicht anzeigen" auswählen
- 4. Nach der Installation der ActiveX-Steuerelemente wird die Zugangsansicht eingeblendet, von der aus der Benutzername (Standard: admin), das Passwort (Standard: admin), der Stream-Typ (Main Stream, Sub Stream, Mobile Stream) und die Sprache ausgewählt werden können.

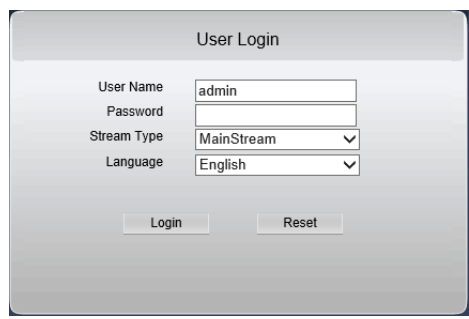

5. Nun Zugang auswählen, um in die Ansicht LIVE zu gelangen.

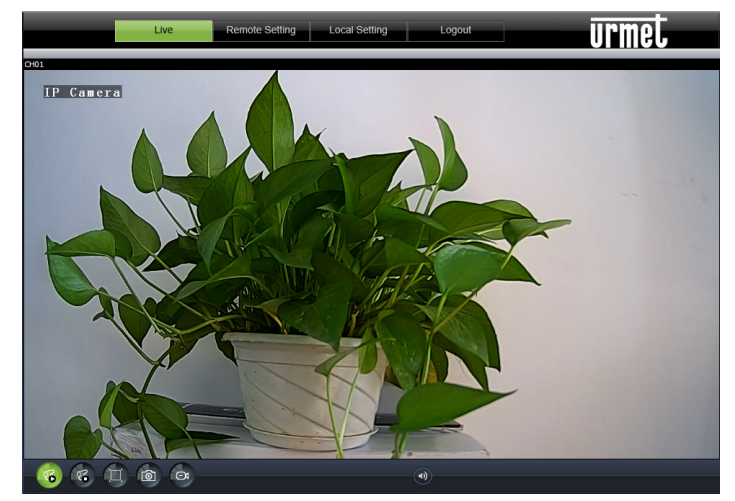

6. Die rechte Maustaste betätigen, um den Videofluss (Main Stream, Sub Stream oder Mobile Stream) auszuwählen und die Bitrate anzuzeigen.

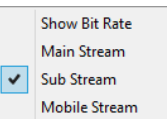

# **1 GENERALITES**

## **Cher Client,**

Merci d'avoir fait l'acquisition de ce produit.

Ce guide de démarrage rapide a été rédigé afin de vous aider à installer rapidement et aisément les caméras IP URMET suivantes : Réf. 1093/143M2 – Réf.1099/204.

Lisez soigneusement ce guide de démarrage rapide qui contient toutes les informations qui vous permettront une utilisation correct et sure avant d'utiliser le matériel.

Conservez ce guide à portée de la main de façon à pouvoir le consulter en cas de besoin

# **1.1 SECURITE**

## **Électricité**

- Avant de connecter le matériel à une prise électrique, assurez-vous que les caractéristiques électriques de celui-ci correspondent à la source d'alimentation disponible.
- Nous vous conseillons de connecter le matériel à une prise électrique par l'intermédiaire d'un interrupteur d'isolement.
- En cas de dysfonctionnement, couper l'alimentation électrique à partir du commutateur général.
- Utiliser seulement le bloc d'alimentation fourni.

#### **Mesures de sécurité**

- Protéger le matériel de la pluie ou de l'humidité et ne rien introduire à l'intérieur (solide ou liquide) afin d'empêcher tout risque de départ de feu ou d'électrocution. Dans le cas où cela se produirait, débrancher le matériel de la prise électrique et faites appel au service technique afin de procéder à des vérifications.
- Ne pas ouvrir le matériel. Toute réparation doit être exécutée par un personnel qualifié ou en appelant le service technique agréé le plus proche.
- Tenir le matériel éloigné des enfants, afin d'empêcher tous dommages accidentels.
- Ne pas toucher le matériel avec des mains humides afin d'éviter tout risque d'électrocution ou dommage mécanique
- Si le matériel vient à tomber ou si l'emballage est endommagé, cessez de l'utiliser. Continuer à l'utiliser dans de telles circonstances pourrait induire des chocs électriques. Contacter le distributeur ou l'installateur agréé.

#### **Précautions d'installation**

- Ne pas installer la caméra sans un boîtier de protection approprié dans des endroits qui seraient soumis à la pluie ou à l'humidité.
- Ne pas pointer la caméra directement vers la lumière du soleil ou d'autres sources de lumière intense, même quand elle est hors service. L'objet de l'enregistrement ne doit pas se situer en contre-jour.
- Ne pas pointer la caméra vers des objets réfléchissants.
- Certaines conditions de lumière (comme les éclairages fluorescents) peuvent perturber les couleurs enregistrées.
- Utiliser un objectif AUTO–IRIS lorsque la caméra fonctionne dans des environnements de lumière qui changent.
- Ne pas utiliser ce matériel sur une surface instable telle qu'une table branlante ou inclinée de façon à empêcher le matériel de tomber en entraînant des dommages.
- Si de l'eau ou tout autre matériau venait à pénétrer dans la caméra, cesser de l'utiliser ; cela pourrait être à l'origine d'un départ de feu ou d'une électrocution et contacter dans ce cas le distributeur ou l'installateur agréé.
- Ne pas couvrir d'un tissu le matériel en cours de fonctionnement afin d'empêcher une déformation du boîtier extérieur et une surchauffe des composants internes ; cela pourrait être à l'origine d'un départ de feu, d'une électrocution ou de dommages mécaniques.
- Tenir le matériel éloigné d'aimants ou d'objets magnétisés afin d'éviter toutes défaillances de fonctionnement.
- Ne pas utiliser le matériel en présence de fumée, de vapeur, d'humidité, de poussière ou de vibrations intenses.
- Ne pas utiliser le matériel immédiatement après l'avoir déplacé d'un endroit chaud vers un endroit froid et vice versa. Après avoir déplacé le matériel, attendre trois heures en moyenne avant de l'utiliser : ce laps de temps permet au matériel de s'adapter à son nouvel environnement (température, humidité, etc.)

#### **Précautions d'utilisation**

- Vérifier que le matériel n'est pas endommagé après l'avoir retiré de son emballage.
- Vérifier que le milieu de travail n'est pas trop humide et que la température se situe à l'intérieur de la plage indiquée.
- Ne pas pointer la caméra vers la lumière du soleil afin de ne pas endommager le capteur.

## **Nettoyage du matériel**

- Utiliser un tissu sec afin de retirer la poussière et la saleté du matériel.
- $\triangleright$  S'il n'est pas possible de retirer la saleté avec un tissu sec, utiliser un tissu humide et un agent de nettoyage neutre.
- Ne pas utiliser de produits aérosols afin de nettoyer le matériel. Ne pas utiliser de liquides volatils (tels que de l'essence, de l'alcool, des solvants, etc.) ou des lingettes traitées chimiquement afin de nettoyer le matériel afin d'éviter toute déformation, détérioration ou rayures de la peinture.
- Déconnecter le matériel de la prise électrique avant de procéder à un nettoyage.

# **Enregistrement vidéo**

- Ce dispositif a été principalement conçu afin de transmettre et enregistrer des images vidéo, et non pas en tant qu'avertisseur d'effraction. URMET S.p.A. ne saurait être tenu pour responsable de quelque façon que ce soit des pertes ou des dommages consécutifs à un vol subi par un utilisateur.
- Avant d'utiliser le matériel, enregistrer une vidéo de démonstration afin de vérifier que ses fonctionnalités sont correctes. URMET S.p.A. ne saurait être tenu pour responsable de quelque façon que ce soit de la perte de données enregistrées suite à une configuration ou à une utilisation erronée, à un dysfonctionnement du matériel ou à une panne de celui-ci.
- Ce matériel contient des composants électroniques de précision. Ne pas cogner le matériel tandis qu'il enregistre, cela pourrait affecter la vidéo.

# **Vie privée et copyright**

- La caméra IP est conçue pour des systèmes de surveillance. Un enregistrement vidéo est soumis aux lois en vigueur dans le pays où le matériel est utilisé. Il est interdit d'enregistrer des images protégées par copyright.
- Les utilisateurs sont responsables du contrôle et du respect de tous les règlements et règles locaux qui se rapportent à l'enregistrement de signaux vidéo. URMET S.p.A. ne saurait être tenu pour responsable de quelque façon que ce soit de toute utilisation du produit qui pourrait résulter du non-respect des normes appropriées.

## **Mise à jour du micrologiciel**

 Veuillez consulter le service technique URMET S.p.A. afin de contrôler périodiquement la disponibilité des mises à jour du micrologiciel.

# **Network configuration**

 Camera default setting is DHCP mode. If the network does not support dynamic addressing (DHCP), the device will automatically switch to factory IP 192.168.1.168. Use Urmet "Easy Tool" software to modify the IP address and other network settings to prevent any conflict with other devices on the network.

#### **Configuration du réseau**

 La configuration par défaut de la caméra est le mode DHCP. Si le réseau ne prend pas en charge l'adressage dynamique (DHCP), le matériel commutera automatiquement vers l'adresse IP 192.168.1.168 préréglée en usine. Utiliser le logiciel Urmet « Easy Tool » afin de modifier l'adresse IP et d'autres paramètres réseau pour éviter tout conflit avec d'autres matériels présents sur le réseau.

#### **Connexions au réseau**

- Lors d'une connexion à un PC (en utilisant un logiciel client ou un navigateur), tout canal vidéo sur le PC utilisera une connexion de type « diffusion individuelle » (TCP, RTP, UDP).
- Le matériel peut supporter jusqu'à 5 connexions de type « diffusion individuelle », aussi est-il possible de visionner en même temps la vidéo sur 5 matériels distants au maximum (PC ou smartphone), selon la largeur de bande disponible du réseau.

# **2 INSTALLATION REF. 1093/143M2**

- 1. Assurez-vous qu'aucun produit ne soit alimenté avant de commencer l'installation
- 2. Positionnez l'étrier de façon à obtenir l'image souhaitée et fixez le au mur ou sur une surface plane<br>3. Connecter le câble réseau de la caméra a un switch ou à un PC
- 3. Connecter le câble réseau de la caméra a un switch ou à un PC
- 4. Mettre la caméra sous tension

# **3 INSTALLATION REF. 1099/204**

- 1. Avant de procéder à l'installation, s'assurer qu'aucune des unités à brancher n'est alimentée.
- 2. Choisir la position la plus appropriée pour que le dispositif puisse filmer les images souhaitées (la caméra est positionnée à l'intérieur du détecteur et les images sont filmées à travers le petit orifice présent sur la face avant).
- 3. Après avoir établi la position, déposer le couvercle du détecteur en dévissant la vis située sous le détecteur, puis appuyer sur la dent de fixation.
- 4. À l'aide des gravures présentes sur la partie intérieure du boîtier, fixer le dispositif en pratiquant sur chacune de celles-ci un trou de dimensions appropriées au type d'ancrage utilisé.
- 5. Après avoir solidement fixé le dispositif à la surface d'appui, unir les deux parties en veillant à faire déclencher le pivot précédemment utilisé pour l'ouverture, puis revisser la vis.
- 6. Connecter le câble réseau de la caméra a un switch ou à un PC
- 7. Alimenter la caméra.

# **4 CONFIGURATIONS IP DE L'UNITE DE FILMAGE**

Après avoir mis la caméra sous tension, il est nécessaire de la configurer sur le réseau de la maison ou du bureau. En présence de plusieurs caméras sur un même réseau, il est conseillé de les installer et configurer une à la fois.

# **4.1 CONNEXION SUR RESEAU IP AVEC SERVICE DHCP**

Pour l'installation rapide de la caméra sur un réseau avec service d'adressage automatique (DHCP), une adresse IP sera automatiquement attribuée à la caméra IP. En l'absence d'adressage automatique (DHCP), l'adresse IP statique par défaut sera 192.168.1.168.

Pour la première installation de la caméra IP, procéder comme suit :

- 1. Installer le logiciel "Easy Tool" (livré de série sur CD) et suivre les instructions affichées à l'écran.
- 2. Lancer le logiciel "*Easy Tool*". En sélectionnant de EasyTool.exe, le logiciel affichera automatiquement l'adresse IP, le masque de sous-réseau, la passerelle et l'adresse MAC de chaque caméra IP active sur le LAN courant (voir figure suivante). Pour afficher la version micrologicielle, il est nécessaire d'entrer correctement le nom utilisateur et le mot de passe.

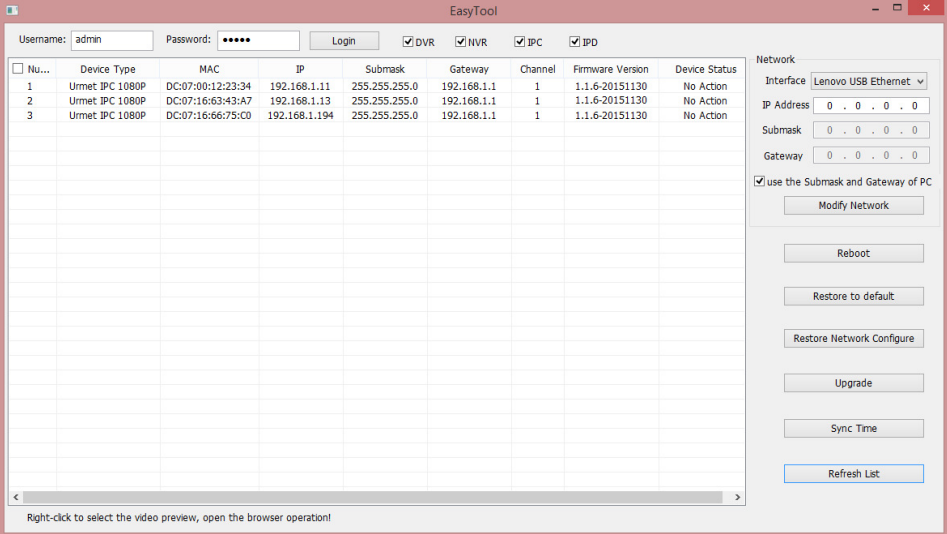

Si l'adresse IP recherchée et l'adresse du PC ne se trouvent pas sur le même réseau, l'utilisateur peut modifier l'adresse IP, le masque de sous-réseau et d'autres paramètres de la caméra IP, en utilisant le logiciel Easy Tool.

Sélectionner d'abord le dispositif pour modifier l'adresse IP, puis entrer la nouvelle adresse IP, le masque de sous-réseau, la passerelle (le masque de sous-réseau et la passerelle peuvent être hérités du PC) et le nom utilisateur/mot de passe. Appuyer sur Modifier Réseau pour modifier l'adresse IP du dispositif.

# **N.B. :**

L'adresse IP statique par défaut de la caméra IP est "192.168.1.168" ; le nom utilisateur par défaut est "admin" ; le mot de passe par défaut est "admin" ; le numéro de port média est "6066" et le port de commande est "6060".

3. Après avoir détecté la caméra IP, appuyer sur la touche droite de la souris et sélectionner "ouvrir sur IE" ("open in IE") pour ouvrir une page Web sur IE.

S'il est nécessaire d'installer un composant ActiveX, s'assurer de procéder comme suit.

Avant d'effectuer la connexion avec le PC, il est nécessaire de procéder à la configuration de protection de IE, en respectant la procédure suivante :

- Dans le menu d'Internet Explorer, sélectionner Outils -> Options Internet -> Sécurité ou Protection (selon les versions d'Internet Explorer).
- L'écran "Propriétés Protection Internet" s'affichera. Sélectionner l'option "Sites de confiance".
- Cliquer sur "Sites…".
- Ajouter l'adresse IP du dispositif dans le champ "Ajouter ce site Web à la zone" et cliquer sur la touche "Ajouter".

**N.B. :** 

#### **Ne pas sélectionner l'option "Demander vérification serveur(https:) pour tous les sites de la zone".**

- > Cliquer sur "OK" ou "Fermer".
- Sélectionner "**Personnaliser le niveau**" et vérifier que :
- o la rubrique "**Exécuter les contrôles Active X non marqués comme sécurisés**" est sélectionnée sur "**Activer**" ou "**Demander confirmation**" ;
- o la rubrique "**Télécharger les contrôles Active X non signés**" est sélectionnée sur "**Activer**" ou "**Demander confirmation**".
- > Confirmer à chaque fois en appuyant sur "OK" et quitter la modalité Options Internet.
- Procéder à l'installation de l'Active X depuis Internet Explorer.

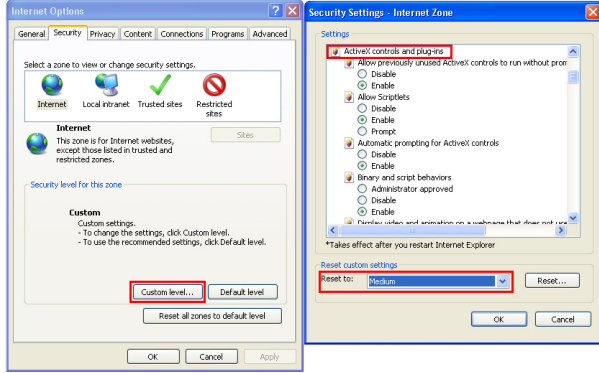

# **N.B. :**

**En cas d'utilisation de la version Internet Explorer 11 sur Windows 7/8 OS, procéder comme suit :** 

- Sur Win 7 ou Windows 8, ouvrir IE et sélectionner "Outils -> Paramètres d'affichage de compatibilité".
- Ajouter l'adresse IP de la caméra dans la fenêtre qui s'affiche (voir ci-dessous).
- Vérifier toutes les options de compatibilité. En particulier, sélectionner l'option "Afficher tous les sites Web dans Affichage de compatibilité".
- 4. Au terme de l'installation de l'Active X, le logiciel affichera un écran d'accès permettant de sélectionner le nom utilisateur (par défaut : admin), le mot de passe (par défaut : admin), le Type de Stream (Main Stream, Sub Stream, Mobile Stream) et la Langue.

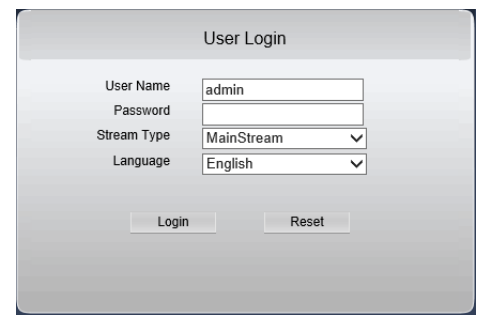

5. A ce stade, sélectionner Accès pour accéder à l'écran LIVE.

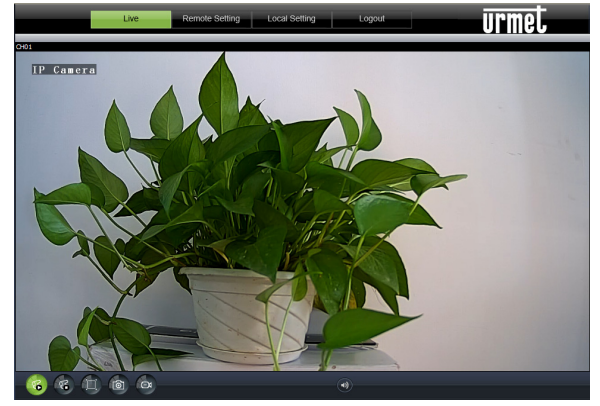

6. Appuyer sur la touche droite de la souris pour sélectionner le flux vidéo (Main Stream, Sub Stream ou Mobile Stream) et afficher le débit en bits (bitrate).

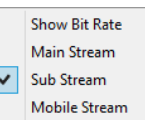

# **DOCUMENTAZIONE / DOCUMENTATION / DOKUMENTATION / DOCUMENTATION**

## **ITALIANO**

Guida rapida e manuale completo del dispositivo sono disponibili al seguente indirizzo:

Guida rapida e manuale completo sono altresì disponibili per il DOWNLOAD dal sito URMET nella sezione LIBRETTI DI ISTRUZIONE.

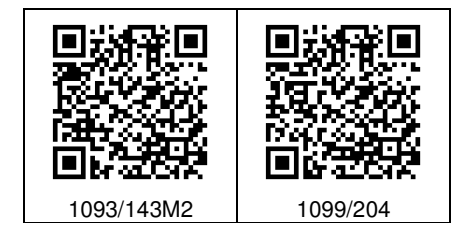

### **ENGLISH**

Quick guide and complete user manual of the product are available at the following link:

Quick guide and complete user manual of the product are also available for DOWNLOAD from the URMET website under the section USER MANUALS.

#### **DEUTSCH**

Die Schnellanleitung, sowie die komplette Bedienungsanleitung stehen unter dem folgenden Link zur Verfügung:

Die Schnellanleitung, sowie die komplette Bedienungsanleitung stehen außerdem im Bereich DOWNLOAD auf der URMET Homepage in der Sektion USER MANUALS zur Verfügung (Die Webseite wird in Englisch dargestellt).

#### **FRANÇAIS**

Le guide rapide et le manuel d'utilisation complet du produit sont disponibles sur le lien suivant:

Guide rapide et manuel d'utilisation complet du produit sont également disponibles en téléchargement (DOWNLOAD) à partir du site Web URMET dans la section USER MANUALS (Le site web est en anglais).

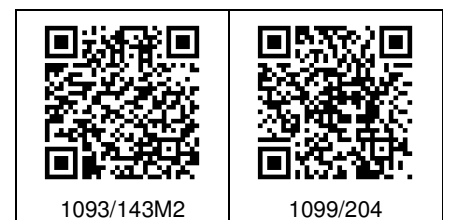

**DS1093-597**

URMET S.p.A. 10154 TORINO (ITALY) VIA BOLOGNA 188/C<br>Telef. +39 01 +39 011.24.00.000 (RIC.AUT.) Fax  $+39\,011.24.00.300 - 323$ 

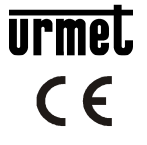

Area tecnica servizio clienti +39 011.23.39.810 http://www.urmet.com e-mail: info@urmet.com MADE IN CHINA